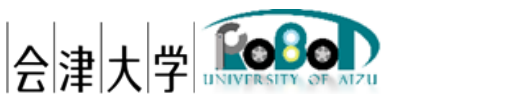

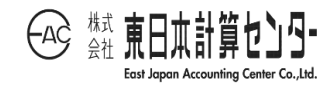

# ユーザーズマニュアル RDBS

発行日 2024 年 3 月 31 日

公立大学法人会津大学

株式会社東日本計算センター

## 目次

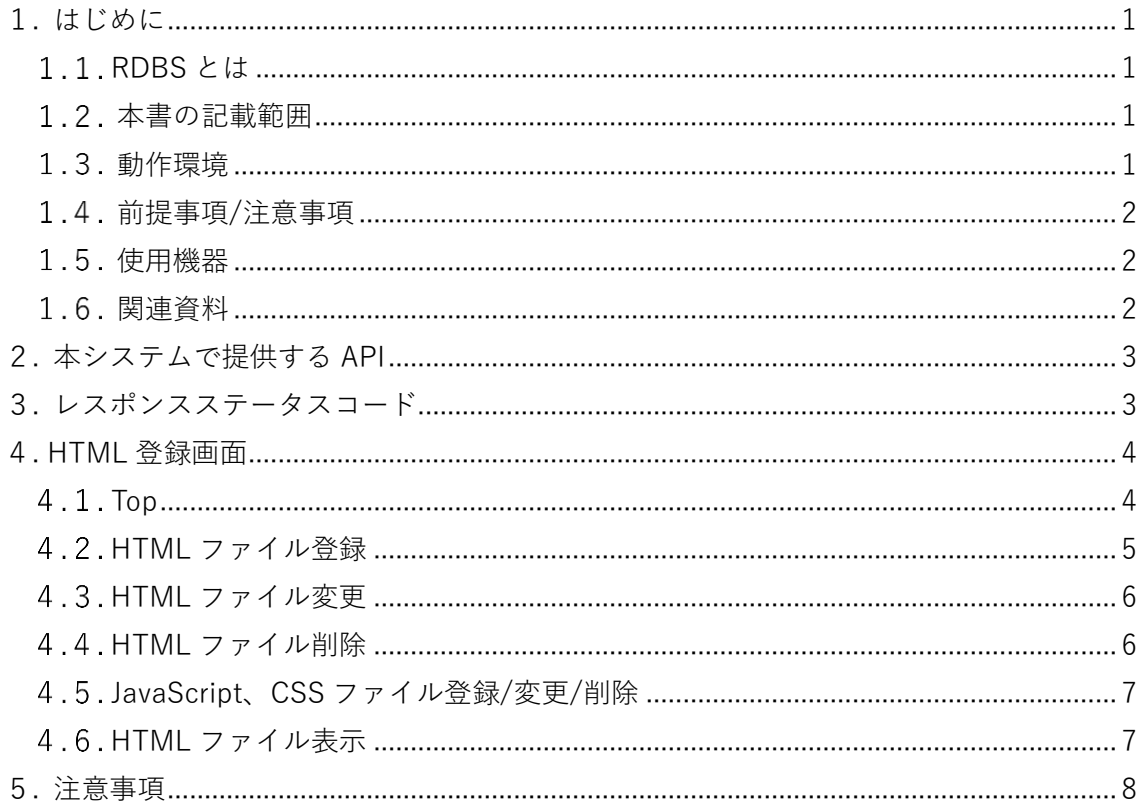

### <span id="page-2-0"></span>1. はじめに

#### <span id="page-2-1"></span>1.1. RDBS とは

RDR (Robot Data Repository)へ実機のロボットが取得形成した推定位置や地図情報、 物体認識システムで使用した画像データの蓄積、実機やシミュレータへ推定位置や地図 情報の取得を実施する API を提供する WEB アプリケーションです。本書は各 API の定 義やメッセージ構成について示します。本システムは会津大学 産学連携ロボット研究開 発支援事業の一環として開発したものです。

#### <span id="page-2-2"></span>1.2 本書の記載範囲

本書の記載範囲は、RDBS を使用するユーザー向けの操作マニュアルになります。 本システムの環境構築に関しては「インストールマニュアル\_RDBS」を参照してくだ さい。

<span id="page-2-3"></span>動作環境

本システムの動作環境を記載します。

OS バージョンは本システム検証時点となります。

| 環境             |                               | バージョン     | 補足              |
|----------------|-------------------------------|-----------|-----------------|
| O <sub>S</sub> | Windows10                     | 21H1      | システム検証バージョン     |
|                | Ubuntu                        | 20.04 LTS | 同上              |
| CPU            | $Intel(R) Core(TM)$ i7-10510U |           | システム検証時 PC スペック |
|                | CPU @ 1.80GHz 2.30 GHz        |           |                 |

表 1-1.動作環境一覧

<span id="page-3-0"></span>1.4. 前提事項/注意事項

導入にあたっての前提ならびに注意事項を表 1-2 に示します。

表 1-2 前提ならびに注意事項

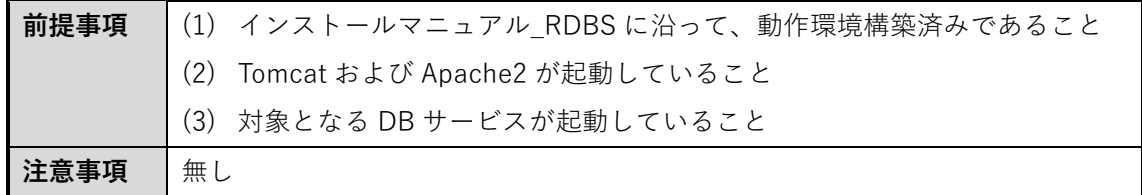

#### <span id="page-3-1"></span>使用機器

本システムで使用する機材を次の表に記載します。

表 1-3.使用機器一覧

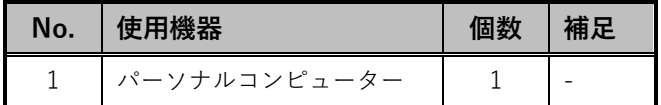

#### <span id="page-3-2"></span>関連資料

本システムと関連する資料を次の表に記載します。

表 1-4.関連資料一覧

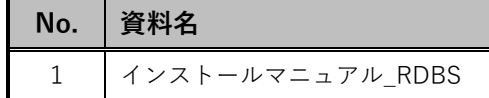

## <span id="page-4-0"></span>2. 本システムで提供する API

RDBS で提供している WEB API は以下の html ファイルを参照してください。

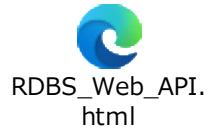

## <span id="page-4-1"></span>3. レスポンスステータスコード

本システムでは応答結果としてレスポンスメッセージのほかにステータスコードを返 します。このステータスコードから実行結果を判断することができます。

| No. | レスポンスコード | 説明                              |
|-----|----------|---------------------------------|
|     | 200      | リクエストが成功したことを示します。              |
|     | 204      | データ取得リクエスト時に条件に一致するデータが存在しないことを |
|     |          | 示します。                           |
| 3   | 400      | リクエストで渡された構文に問題があることを示します。      |
|     | 500      | リクエストを受け取りサーバ側で何らかの問題が発生したことを示し |
|     |          | ます。                             |

表 3-1レスポンスステータスコード一覧

## <span id="page-5-0"></span>4. HTML 登録画面

<span id="page-5-1"></span> $4.1.$  Top

RDBS ではブラウザから[**[http://\(host\):\(port\)/RDBS/AQ/Dev/Top](http://(host):(port)/RDBS/AQ/Dev/Top)**]または

[**[http://\(domain\)/RDBS/AQ/Dev/Top](http://(domain)/RDBS/AQ/Dev/Top)**]に接続すると HTML 登録をブラウザから実施 することが出来ます。

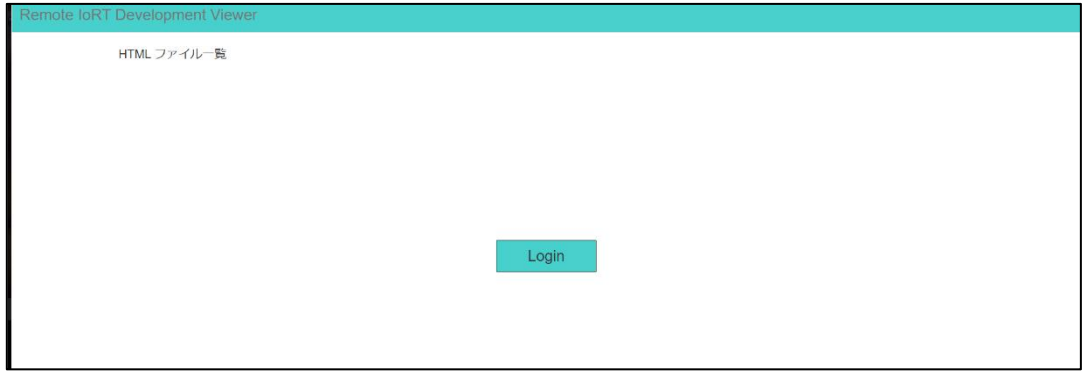

図 4-1 HTML 登録画面

表示された場面の Login ボタンを押下すると Login ファームが表示され、User と Password を入力し、ログインすることが出来ます。

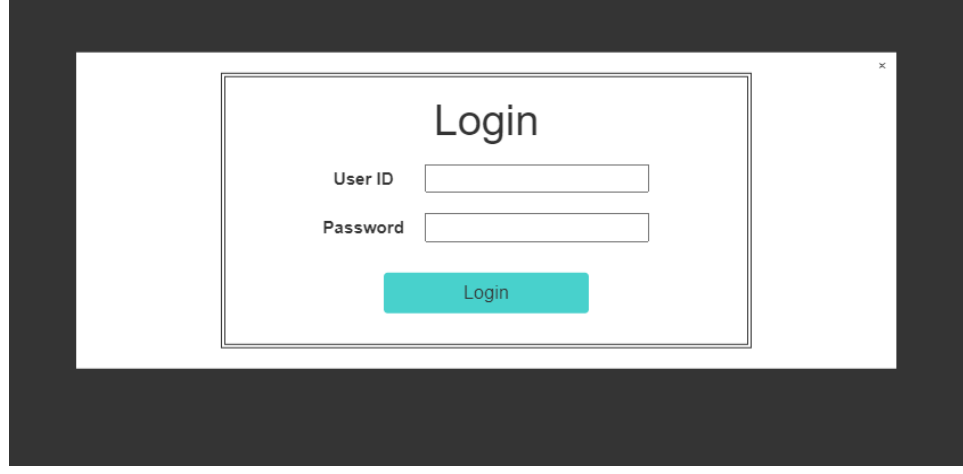

図 4-2 ログイン入力フォーム

ログインするためのログイン情報は以下のユーザーID とパスワードを利用して下さ い。

| ログイン情報     |          |  |  |
|------------|----------|--|--|
| ログインユーザーID | TestUser |  |  |
| ログインパスワード  | password |  |  |

表 4-1ログインユーザー情報

<span id="page-6-0"></span>4.2.HTML ファイル登録

ログイン後ファイル登録画面が表示されます。

画面からファイルを追加する場合は[HTML 追加登録]を押下し、ファイル登録画面か らファイルを登録することが出来ます。

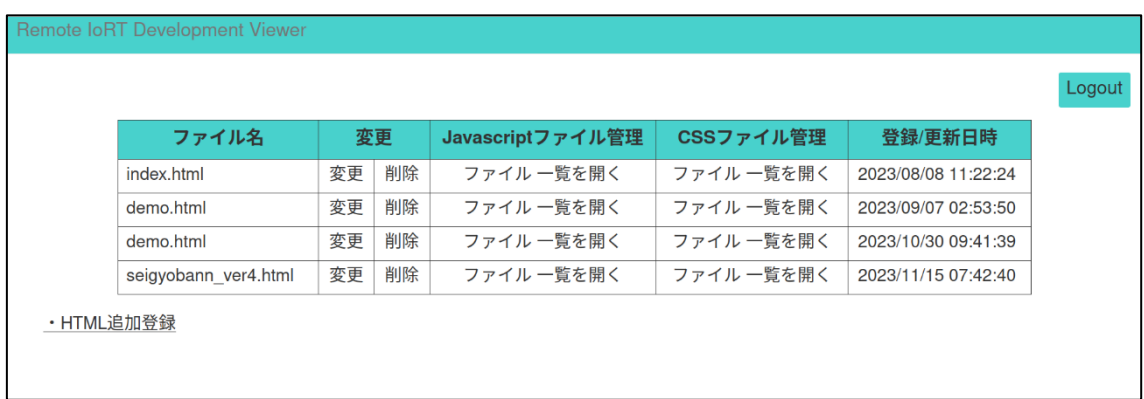

#### 図 4-3 HTML 登録一覧画面

登録フォームからファイルを選択後、[upload]ボタンを押下し HTML ファイルを登録 することが出来ます。

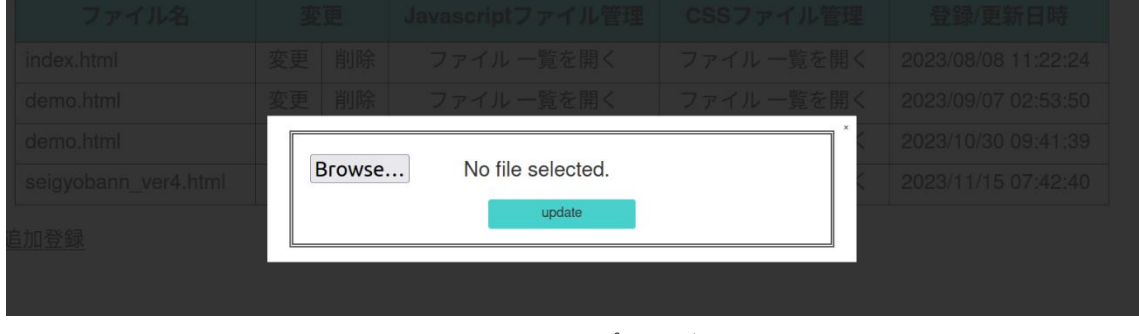

図 4-4 HTML アップロードフォーム

HTML ファイルを登録すると画面に登録されたファイル名、変更、ファイル管理、登 録/更新日時情報が表で出力されます。

<span id="page-7-0"></span>4.3. HTML ファイル変更

HTML ファイルを変更する場合は一覧の[変更]をクリックし、登録フォームからファ イルを選択後、[upload]ボタンを押下することで HTML ファイルを変更することが出来 ます。

<span id="page-7-1"></span>4.4. HTML ファイル削除

HTML ファイルを削除する場合は一覧の[削除]をクリックすると削除確認ポップアッ プが表示され、削除を選択すると HTML ファイルが削除されます。

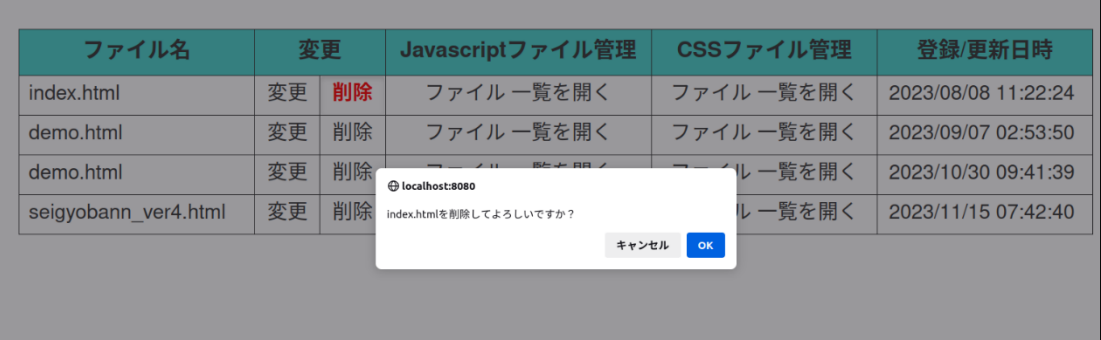

図 4-5 ファイル削除確認ポップアップ

#### <span id="page-8-0"></span>4.5. JavaScript、CSS ファイル登録/変更/削除

HTML 登録後、関連させたい JavaScript ファイルや CSS ファイルがある場合は、[フ ァイル一覧を開く]をクリックすると別タブでファイル登録一覧画面が表示します。

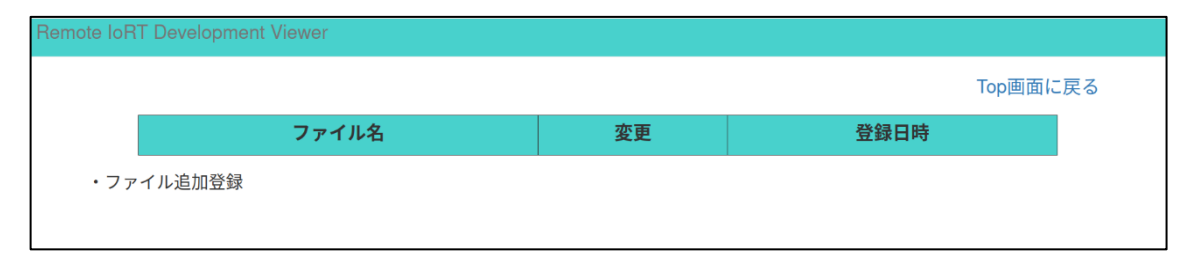

図 4-6 ファイル登録画面

ファイルを登録する場合は、[ファイル追加登録]をクリックし、HTML ファイル登録 同様、アップロードフォームからファイルを選択しアップロードするとファイルが登録 されます。

また、変更、削除も HTML 同様の操作で実施することが出来ます。

<span id="page-8-1"></span>4.6.HTML ファイル表示

HTML 一覧のファイル名をクリックすると別タブに HTML ファイルの内容を出力す ることが出来ます。

## <span id="page-9-0"></span>5. 注意事項

|           | 1人 ノ 1 /⊥/ふヂ⁄只  兄 |
|-----------|-------------------|
| <b>No</b> | 内容                |
|           | $\sim$            |

表 5-1 注意事項一覧

## 著作権

本文書の著作権は公立大学法人 会津大学に帰属します。